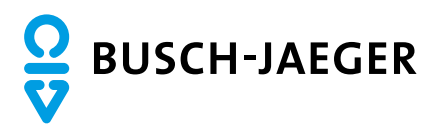

**BUSCH-WELCOME ® TÜRKOMMUNIKATION**

# Einrichtungsanleitung IP-Gateway Busch-Welcome App my.busch-jaeger.de –

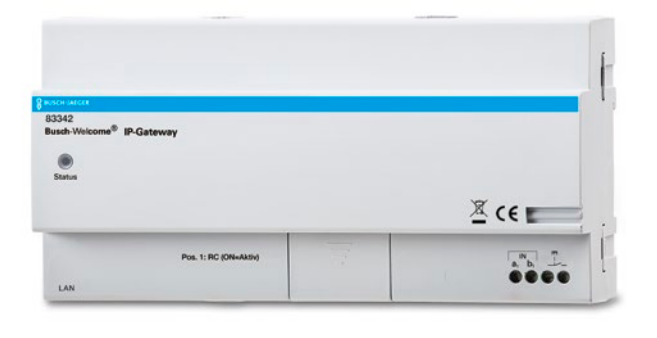

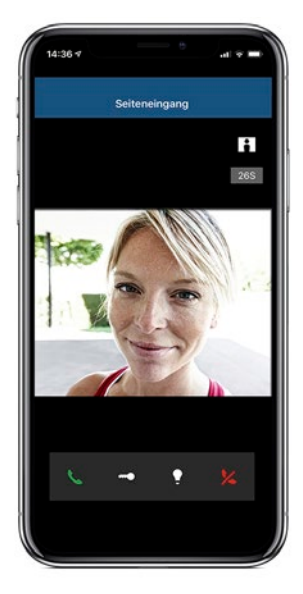

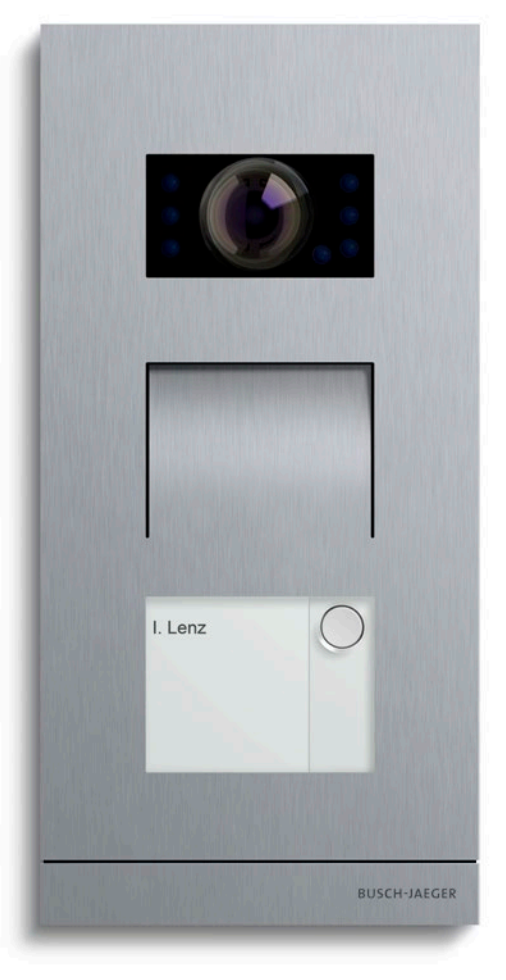

# Schritt für Schritt –

**Busch-Welcome® Türkommunikation.** Einfach und verständlich erklärt Ihnen diese Anleitung Schritt für Schritt die funktionale Einrichtung Ihrer Busch-Welcome® Türkommunikation. Von der Registrierung bei my.BUSCH-JAEGER.de über die Konfiguration des IP-Gateways bis zur Kopplung der Welcome App für den weltweiten Fernzugriff per Smartphone oder Tablet auf Ihre Türstation.

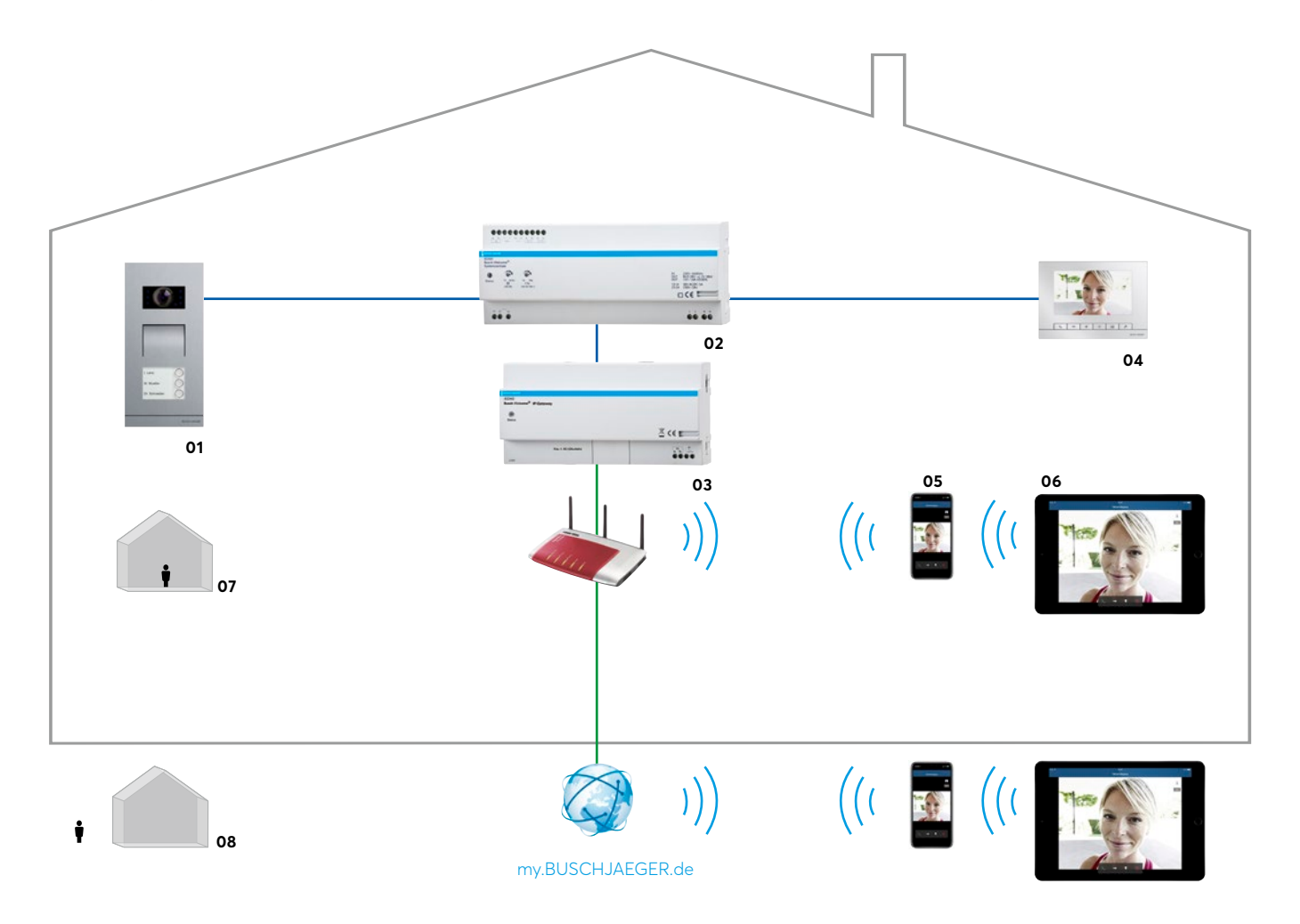

#### **Funktionen von myBUSCHJAEGER.de**

- » Anrufe empfangen zu Hause oder auswärts
- » Keine Konfiguration am lokalen Router erforderlich
- » Einfaches Anlegen des Accounts
- » Fernzugriff auf mehrere Busch-Welcome® Systeme (IP-Gateways)
- » Busch-Welcome® App läuft über my.BUSCH-JAEGER
- » Zutrittsprofile verwalten
- » 90 Tage Rufhistorie mit Filterfunktion (Zeit, Aktivität, Zugang)
- » Push-Benachrichtigung (Ruf in Abwesenheit)
- » Speicherung der Besucher/Anrufe auch bei ausgeschaltetem Smartphone
- » Optimierte Videoqualität für mobile Verbindungen (auswärts: geringere Bildanzahl, lokal: stream)

**01** Busch-Welcome®

- Außenstation Video
- **02** Busch-Welcome® Systemzentrale
- **03** IP-Gateway **04** Busch-WelcomePanel®
- **05** Smartphone
- **06** Tablet
- **07** Mobil zur Tür sprechen innerhalb
- des Hauses
- **08** Mobil zur Tür sprechen von unterwegs
	-

# **Schritt 1 –** Zugang in my.BUSCH-JAEGER einrichten

Den persönlichen Zugang auf der Webseite my-Busch-Jaeger registrieren → **<https://my.busch-jaeger.de>**.

Es folgt eine Bestätigungs-E-Mail an Ihre angegebene E-Mail-Adresse. Den Benutzernamen und das Kennwort unbedingt merken/sicher verwahren.

# **Schritt 2 –** IP-Gateway betriebsbereit

Das Welcome IP-Gateway (Artikel-Nr. 83342) ist mit einem LAN-Kabel mit dem Internet-Router verbunden sowie an den Welcome-Bus angeschlossen und betriebsbereit.

#### **Hinweis**

Für die Nutzung des IP-Gateways über das Internet ist mindestens DSL 6000 erforderlich.

## **Schritt 3 –** PC zur Konfiguration

#### **Inbetriebnahme über Windows (UPnP-Dienst)**

Der PC zur Inbetriebnahme ist im selben Netzwerk wie das IP-Gateway verbunden.

- **1.** Den Windows Explorer öffnen.
- 2. Auf den Eintrag "Netzwerk" unterhalb der angezeigten Laufwerke klicken. Im rechten Fensterbereich werden jetzt alle Geräte angezeigt, die sich im Netzwerk befinden.
- **3.** Doppelklick auf das Symbol des "IP-Gateways": Ein Browserfenster mit dem Konfigurationsinterface öffnet sich automatisch.

(Alternativ: Die im Netzwerk vergebene IP-Adresse des IP-Gateways direkt in die Adresszeile des Browsers eintragen – die IP-Adresse ist z.B. in der Router-Software ersichtlich.

# **Schritt 4 –** Login IP-Gateway

Bei Erstinbetriebnahme die voreingestellten Werte für Benutzername: **admin** und Passwort: **admin** eingeben. Mit Klick auf Login gelangen Sie ins Konfigurationsmenü des IP-Gateways.

#### **Hinweis**

Sollten Sie bereits persönlich eingestellte Zugangsdaten vergessen haben, können Sie durch einen Reset das IP-Gateway wieder auf die Werkseinstellungen zurücksetzen. Der Reset-Knopf befindet sich am IP-Gateway auf der Frontseite unten, hinter einer Klappe. Alle Einstellungen gehen dadurch verloren.

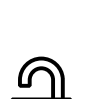

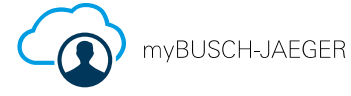

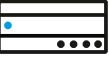

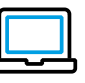

## **Schritt 5**  IP-Gateway: Firmware prüfen/ggf. updaten

#### Seite "Firmware-Update"

Prüfen Sie vor einem Firmware-Update immer, ob das Update ein aktuelleres Datum trägt als die bereits installierte Softwareversion. Unter **"Versionsinformationen"** befindet sich die Info über die aktuelle Firmware im IP-Gateway (z.B. ASM04\_GW\_V3.48\_**20180312**\_...) fett= Datum. Die aktuellste Firmware befindet sich zum Download im Online-Katalog unter "Software":

**[www.busch-jaeger-katalog.de/8300-0-0374,artikel.html](https://www.busch-jaeger-katalog.de/8300-0-0374,artikel.html)**

Sollte ein FW-Update notwendig sein, bitte die Firmware-Datei aus dem Onlinekatalog auf Ihren PC downloaden und entzippen. Anschließend auf der Seite "Firmware-Update" des IP-Gateway Konfigurationsmenüs die img-Datei laden und auf "Setup" klicken. Der Installationsvorgang kann bis zu 10 Minuten dauern.

**Achtung:** Nach dem Update wird grundsätzlich das IP-Gateway auf die Werkseinstellungen zurückgesetzt. Benutzername = **admin,** Passwort = **admin** Vergeben Sie nach erneuter Anmeldung ggf. ein neues Passwort.

#### **Hinweis**

Nach erfolgreichem Update muss die gesamte Welcome Anlage spannungsfrei geschaltet und nach ein paar Sekunden Wartezeit neu gestartet werden! Andernfalls kommt es zu Fehlfunktionen.

## **Schritt 6 –** Konfiguration des IP-Gateways

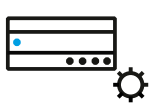

#### **DHCP – IP-Adresse automatisch beziehen**

#### **Hinweis**

Eine Konfiguration mit einer statischen IP-Adresse ist nur in Ausnahmefällen notwendig.

#### Seite "Netzwerkinformationen"

Hier wird u.a. die IP-Adresse des IP-Gateways angezeigt. Sie benötigen diese Adresse immer, um sich in das Konfigurationsmenü einzuloggen! Notieren Sie sich diese IP-Adresse.

#### **Seite "Grundeinstellungen" Adresse der Innenstation:**

Diese Adresse gibt vor, mit welcher Ruftaste an der Außenstation das IP-Gateway angesprochen wird. (Beispiel: erste Ruftaste auf Außenstation = 1 eintragen)

#### **Voreingestellte Außenstation:**

Hier wird die Adresse der bevorzugten Außenstation eingestellt (z.B. bei einer Außenstation = 1). Zu dieser Station kann eine Audio- und Video-Verbindung über die App, auch ohne eingehenden Türruf, aufgebaut werden.

#### **Master/Slave Modus:**

Wenn mehr als eine Innenstation in einer Wohneinheit installiert ist (gleiche Adresse!), muss eine Station als Master und die anderen als Slave konfiguriert werden.

#### **Hinweis**

Das IP-Gateway ist ebenfalls eine Innenstation. (Beispiel: Eine Wohnung mit 2 Welcome-Panels und 1 IP-Gateway => IP-Gateway = Master und beide Welcome-Panels = Slave)

#### Seite "Passwort ändern"

Hier können Sie ein individuelles Passwort vergeben oder das aktuelle ändern.

#### **Hinweis**

Das Passwort kann immer nur für den gerade aktiven Benutzer geändert werden.

#### **Seite "Geräteeinstellungen"**

Alle Außenstationen, die mit dem IP-Gateway verbunden werden sollen, müssen hier aufgelistet werden.

#### **Hinweis**

Maximal 4 Außenstationen können mit einem IP-Gateway verbunden werden. Der Etagentaster ist bereits als Standardgerät eingerichtet, der Name kann nach Wunsch angepasst werden.

#### **Gerät hinzufügen:**

Gerätetyp: Aus der Auswahlliste wählen

Geräte-ID: Die Adresse eingeben, die auf dem ersten Einstellrad der Außenstation eingestellt ist (1 – 4)

Name: Einen beliebigen Gerätename angeben, der auf dem Display des mobilen Endgeräts angezeigt werden soll (z.B. "Hauseingangstür")

Berechtigung: Hier für jede Außenstation festlegen, ob die Möglichkeit zur automatischen Aufnahme von Bildern (Schnappschüssen) zugelassen ist.

#### Seite "Login Portal"

Geben Sie hier Ihre Zugangsdaten (Benutzername und Passwort) zum my-Busch-Jaeger Portal ein. Wenn noch nicht erfolgt, spätestens jetzt auf der entsprechenden Webseite (siehe Schritt 1) eine Registrierung vornehmen. Anzeigename: Hier steht der Name des IP-Gateways, der z.B. auf Ihrem Smartphone in der Geräteliste Ihrer Welcome-App angezeigt wird.

#### Seite "App-Management"

- **1.** Rufen Sie die Seite "App-Management" im IP-Gateway Konfigurationsmenü auf.
- **2.** Jetzt installieren Sie auf Ihr Smartphone oder Tablet (iOS oder Android) die Busch-Jaeger App "Welcome für my.Busch-Jaeger":

#### **[https://www.busch-jaeger.de/de/service-tools/apps/](https://www.busch-jaeger.de/de/service-tools/apps/busch-welcome-app/) [busch-welcome-app/](https://www.busch-jaeger.de/de/service-tools/apps/busch-welcome-app/)**

- **3.** Geben Sie in der App Ihren Benutzernamen und das Passwort Ihres Zugangs auf my.Busch-Jaeger ein.
- **4.** Öffnen Sie die Welcome-App → klicken Sie auf das Maulschlüssel-Symbol für "Einstellungen".
- **5.** Wählen Sie "Netzwerkeinstellungen" (Android) bzw. "IPGW Verwaltung" (iOS).
- **6.** Wählen Sie das zu koppelnde IP-Gateway aus und klicken auf "Koppeln".
- **7.** Die jetzt gesendete Kopplungsanfrage wird auf der Seite "App-Management" im Konfigurationsmenü des IP-Gateways angezeigt (ggf. unten rechts auf das Feld "Aktualisieren" klicken).
- 8. Klicken Sie auf die Schaltfläche "Bearbeiten".
- **9.** Wählen Sie die gewünschten Berechtigungen für diese App aus und klicken Sie auf "Speichern".
- 10. Geben Sie jetzt den "Integrity Code" ein, der auf dem Smartphone in der Welcome-App angezeigt wird.

#### **Hinweis**

In der Zwischenzeit erhalten Sie nur zur Info eine E-Mail als Bestätigung zur Kopplungsanfrage.

**11.** Nach Meldung "Kopplung erfolgreich" können Sie das App-Management beenden und die Türkommunikation lässt sich sowohl im Heimnetzwerk sowie extern im GSM Netz über die App bedienen.

#### **Hinweis**

Um Türrufe empfangen zu können, muss die App im Hintergrund laufen!

Erweiterte Bedienungsanleitung zum IP-Gateway, Busch-Jaeger Artikel-Nr. 83342:

**[http://www.busch-jaeger-katalog.de/files/files\\_ONLINE/83342\\_IP\\_gateway\\_online-23-04-15.pdf](http://www.busch-jaeger-katalog.de/files/files_ONLINE/83342_IP_gateway_online-23-04-15.pdf)**

#### **Busch-Jaeger Elektro GmbH**

Ein Unternehmen der ABB-Gruppe Freisenbergstraße 2 58513 Lüdenscheid

busch-jaeger.de info.bje@de.abb.com

Zentraler Vertriebsservice: Tel.: 02351 956-1600 Fax: 02351 956-1700

Busch-Jaeger Produkte gibt es beim Elektroinstallateur

E-CHECK

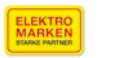

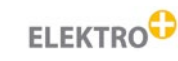

**Hinweis:** Nachdruck und fotomechanische Wiedergabe sind nur mit unserer ausdrücklichen Genehmigung gestattet. Die Druckerzeugnisse von Busch-Jaeger informieren nach bestem Wissen, die Aussagen sind jedoch nicht rechtsverbindlich. Alle Abbildungen und Fotografien der dargestellten Produkte sind in Bezug auf Farbigkeit, Abmessungen und Ausstattung nicht verbindlich. Die meisten Busch-Jaeger Produkte sind eingetragene Warenzeichen. Die Angaben in diesem Katalog sind ohne Gewähr. Änderungen und Aktualisierungen, die dem Fortschritt dienen, bleiben vorbehalten. Alle Produkte in diesem Druckerzeugnis, die den CE-Richtlinien entsprechen, tragen auf der Verpackung und dem Produkt die entsprechende Kennzeichnung.